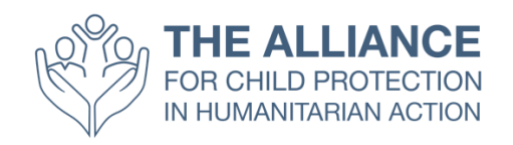

# **Lista de preparación para los participantes: ¿Cómo participar en la asamblea anual este año?**

### **Índice**

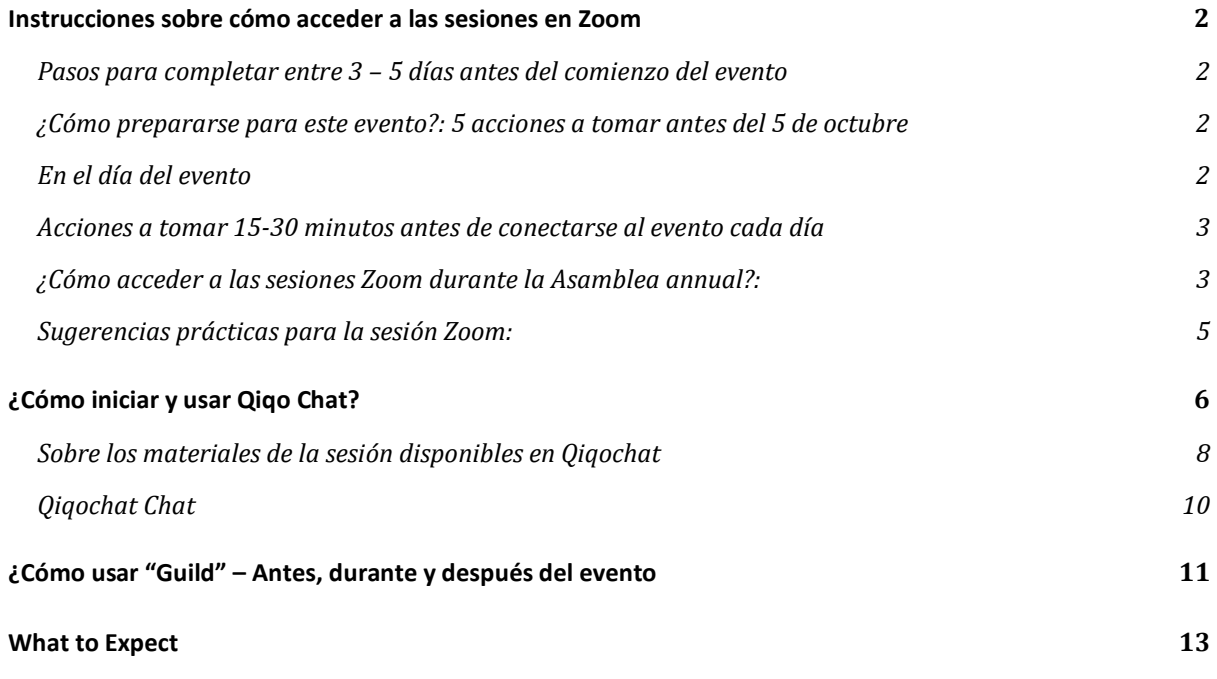

# <span id="page-1-0"></span>**Instrucciones sobre cómo acceder a las sesiones en Zoom**

Les invitamos que comprueben las siguientes acciones y completen las tareas **antes** del comienzo del evento el 5 de octubre con el fin de que esté preparado cuando se inicie la Asamblea anual de este año.

Sea responsable y haga las preparaciones necesarias para poder participar en este evento virtual y asegúrese de que haya verificado los controles técnicos y completado la configuración por adelantado.

#### <span id="page-1-1"></span>**Pasos para completar entre 3 – 5 días antes del comienzo del evento**

- 1. **Llevar a cabo una prueba de conexión** en el ordenador que usará para el evento
- 2. **[Descargue](https://zoom.us/download) e instale la aplicación Zoom para ordenadores** y cree una cuenta en el caso de que no tenga una (es completamente aceptable crear una cuenta gratuita)
- 3. Verifique que su cámara, audífonos y micrófono funcionen con Zoom
	- a. Les recomendamos que usen audífonos que ayudar reducir el ruido de fondo

### <span id="page-1-2"></span>**¿Cómo prepararse para este evento?: 5 acciones a tomar antes del 5 de octubre**

- *1.* Ver las presentaciones pre-grabadas, que estarán disponibles [aquí](https://www.youtube.com/c/TheAllianceCPHA) a partir del *lunes 28 de septiembre.*
- 2. Repasar las otras dos instrucciones en este paquete sobre *Cómo conectarse y usar Qiqochat*  y *Cómo usar The Guild – Antes, durante y después del evento*
- 3. Participar en una de las tres sesiones de Puertas Abiertas (programadas para el **29 y 30 septiembre** y el **1 de octubre**) en el que tendrá la oportunidad de poner en prueba Qiqochat, familiarizarse con el formato del evento y cómo navegar entre y dentro de las sesiones. *Nota: Deberá primero crear una cuenta en Qiqochat. Una vez, tenga una cuenta, recibirá por correo una invitación y un enlace directo al evento que podrá acceder desde Qiqochat. Si no ha recibido una invitación antes del 29 de septiembre, por favor póngase en contacto: annualmeeting2020@alliancecpha.org*
- 4. Preparar un mensaje automático de ausencia para activar durante el evento de esta manera, no se sentirá inundado de correos electrónicos ni tentado de leer mensajes cuando esté participando activamente en las sesiones.

#### <span id="page-1-3"></span>**En el día del evento**

- 1. Buscar un espacio de trabajo callado y apartado de compañeros, familia, mascotas, etc (si es posible)
- 2. Asegurarse de que su agenda y lugar de trabajo queden libres 30 minutos antes y después

de cada sesión diaria de la Asamblea anual.

- 3. Preparar su espacio de trabajo para el evento. Tenga en cuenta que lo verán y escucharán durante el evento (**invitamos a los participantes que mantengan el vídeo siempre conectado**) por lo que sea consciente de lo que se pueda ver y oír en su marco. Si es posible, no se siente con una ventana o una fuente de luz a su espalda ni tenga nada que pueda distraer en el segundo plano. Trate de tener espacio suficiente sobre el escritorio para usar su ordenador y tomar notas. *Nota – Las sesiones de este año han sido diseñadas como talleres interactivos. Esperamos que tomen participación activa con pares.*
- 4. Informar a sus compañeros y familiares que no estará disponible durante el trascurso del evento cada día
- 5. Asegurarse de que todo su equipo esté completamente cargado o conectado a una red de alimentación
- 6. Verificar otra vez que su cámara, audífonos y micrófono funcionen con Zoom, como medida de seguridad adicional

#### <span id="page-2-0"></span>**Acciones a tomar 15-30 minutos antes de conectarse al evento cada día**

- 1. Preparar su ordenador y cerrar todas las aplicaciones que no son esenciales
- 2. Abrir Qiqochat desde su correo electrónico
- 3. Lo ideal sería **desactivar todas las notificaciones de su ordenador** durante el evento
- 4. Lo ideal sería **activar el modo avión en su teléfono** o al menos **desactivar todas las notificaciones** o **poner el mensaje de No molestar**
- 5. **Activar el mensaje automático de ausencia** en su aplicación de correo electrónico
- 6. **Acceder Qiqochat** para conectarse a las reuniones Zoom adecuadas usando el enlace envíado por correo electrónico

#### <span id="page-2-1"></span>**¿Cómo acceder a las sesiones Zoom durante la Asamblea annual?:**

- 1. En Qiqochat, en la parte izquierda de la pantalla verá una lista de sesiones que están teniendo lugar en ese momento. *Nota – Todas las demás sesiones quedarán ocultas para evitar confusión.*
- 2. Cuando se incorpore al evento, entrará automáticamente a un espacio general en Qiqochat. Éste es el espacio principal para el evento.
- 3. Para entrar al espacio Zoom de la sesión, sencillamente oprima el botón verde **Participar en vídeo a la sesión plenaria** que encontrará en la parte superior e izquierda de su pantalla. De esta manera, será dirigido automáticamente a la sesión Zoom.
- 4. **Por favor mantenga su video conectado cuando esté en el espacio Zoom**. Su micrófono se apagará automáticamente al principio, nada más entrar al espacio Zoom pero si lo desea puede prenderlo siempre que quiera contribuir en la sesión.
- 5. Les asignaremos salas de grupos reducidos durante la Asamblea anual. Cuando entre a estas salas pequeñas, por favor **asegúrese de conectar su video cámara y su micrófono** para que sus compañeros puedan ver y escucharlo como si estuvieran en una misma sala cara a cara.
- 6. Si tiene problemas conectándose por vídeo y se ve obligado a unirse por teléfono, tenga en cuenta que deberá oprimir el botón # en su teléfono si desea regresar a la sesión plenaria desde una sala pequeña. Será redirigido automáticamente a las salas de grupos reducidos y

podrá oír la llamada a través de su teléfono. Podrá encontrar los números de conexión en el siguiente enlace:

[https://zoom.us/zoomconference?u=rhjABbxnN6vrRrQVgpJXVvSQkhAc7fuhzeOQMhmTQqc.](https://zoom.us/zoomconference?u=rhjABbxnN6vrRrQVgpJXVvSQkhAc7fuhzeOQMhmTQqc) Tendrá que escribir el número de identificación de la reunión y la contraseña que podrá encontrar en la pestaña de esa sesión en Qiqochat bajo **conexión por teléfono** (**Dial-In Access** *en inglés***)**

#### <span id="page-4-0"></span>**Sugerencias prácticas para la sesión Zoom:**

- 1. Puede cambiar su nombre dirigiéndose a los tres puntos que encontrará en la parte derecha de su pantalla
- 2. Puede charlar con cualquier participante en la reunión, abriendo la sección de chat al pie de la pantalla. También puede enviar mensajes privados a personas individuales de la sesión
- 3. Puede hacer preguntas usando la ventana del chat, pero tenga en cuenta las personas que quiera que vean sus preguntas o a las que quiere dirigir sus preguntas. **Por ejemplo, si quiere hacer una pregunta técnica al productor de la sesión, envíe un mensaje privado usando la ventana de chat y seleccione ALLIANCE PRODUCER.** Por favor, **no** envíe este tipo de preguntas a Everyone presentes en la reunión. 1-2 productores estarán disponibles en todas las reuniones y podrán asistirles.

## <span id="page-5-0"></span>**¿Cómo iniciar y usar Qiqo Chat?**

- **1.** Primero asegurarse de que y[a descargó](https://zoom.us/download) Zoom
- **2.** Recibirá un correo electrónico con un enlace al evento en Qiqo Chat. Abra el correo y acceda al enlace que le dirigirá al evento donde podrá registrarse. *Nota – Debe iniciar su sesión usando la misma dirección de correo electrónico al que fue enviada la invitación. No podrá entrar al evento usando otra dirección de correo electrónico.*

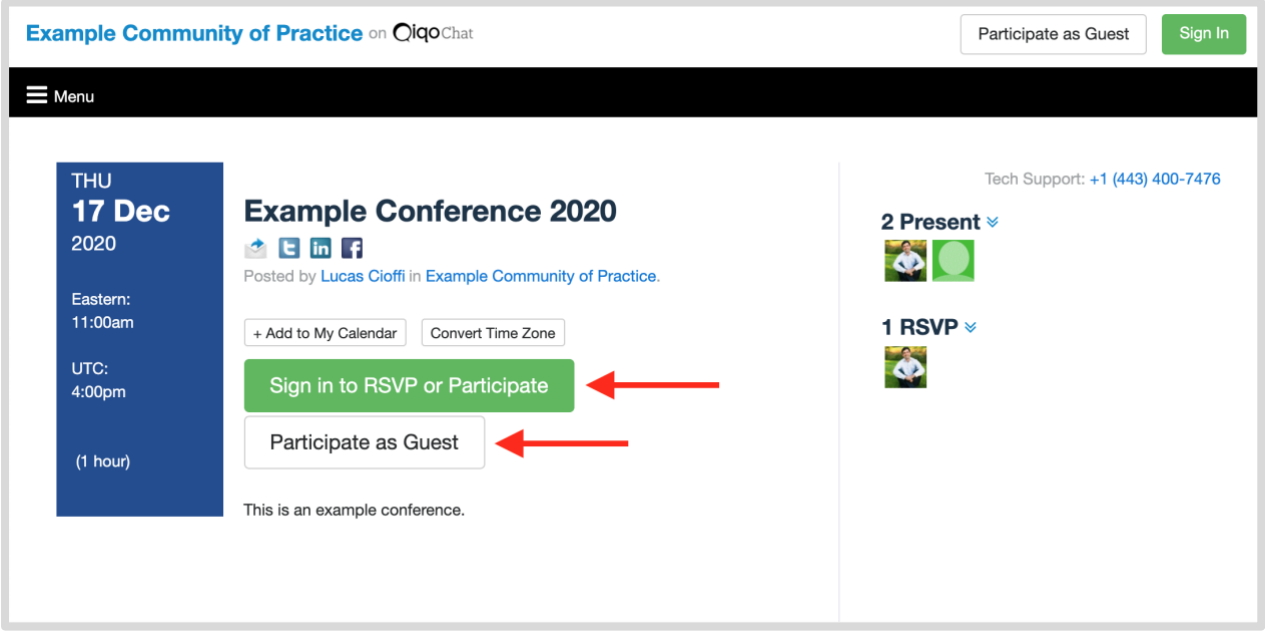

3. Pulse "Participate Now" para entrar a la sala principal llamada "Plenary".

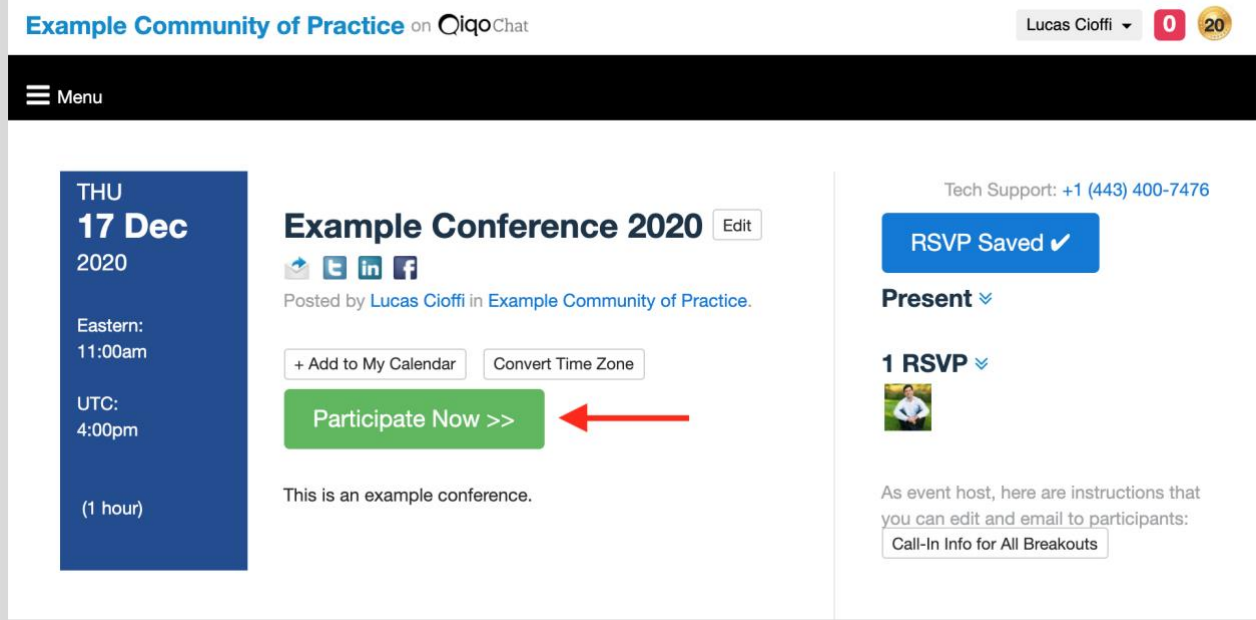

4. Pulse en el botón verde para iniciar Zoom y entrar en la sala principal (sala plenaria). Zoom conectará automáticamente y le dirigirá a la sesión plenaria en la sala principal.

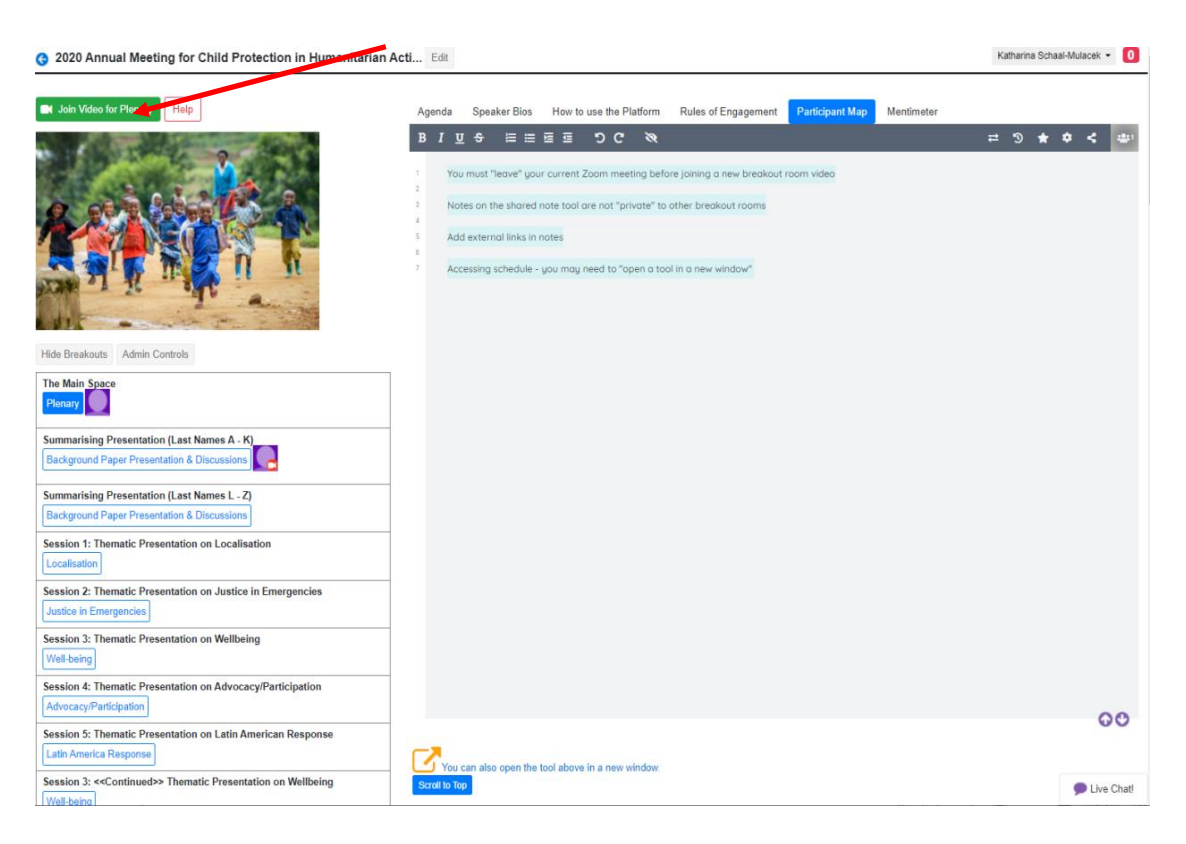

5. **Para cambiar salas (sesiones)**: Podrá moverse a otra sala (sesión) cerrando zoom y pulsando cualquiera de los cuadros azules en la columna izquierda de su pantalla. Cada cuadro azul incluirá de manera clara el título y descripción de la sesión.

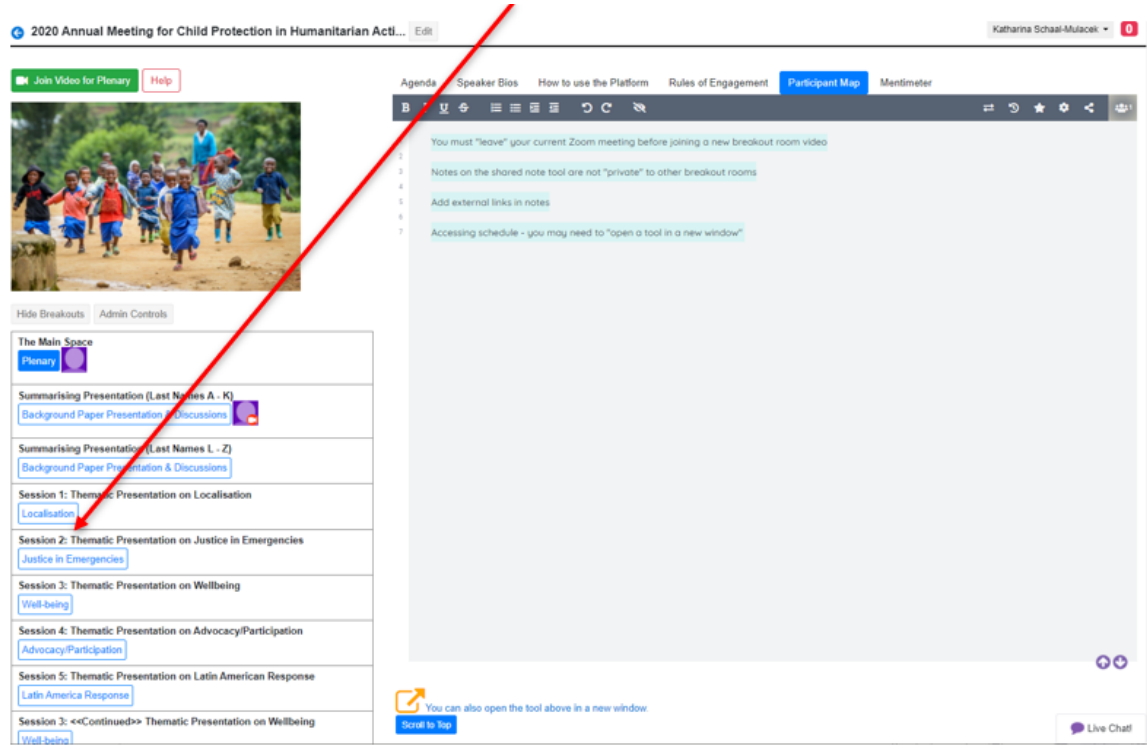

6. Al pulsar en el botón, será dirigido automáticamente a la sala seleccionada (sesión). Para entrar en la reunión Zoom, deberá pulsar el botón verde en la parte superior e izquierda de su pantalla y podrá participar en la sesión vía Zoom.

#### <span id="page-7-0"></span>**Sobre los materiales de la sesión disponibles en Qiqochat**

1. En cada sesión podrá encontrar documentos, recursos y otro tipo de información útil en la parte derecha de su pantalla, bajo varias pestañas. Pulse en la pestaña y automáticamente se abrirá la correspondiente ventana con la información, documentos, herramientas o vídeos que seleccione.

#### **Ejemplos de lo que vería en su pantalla:**

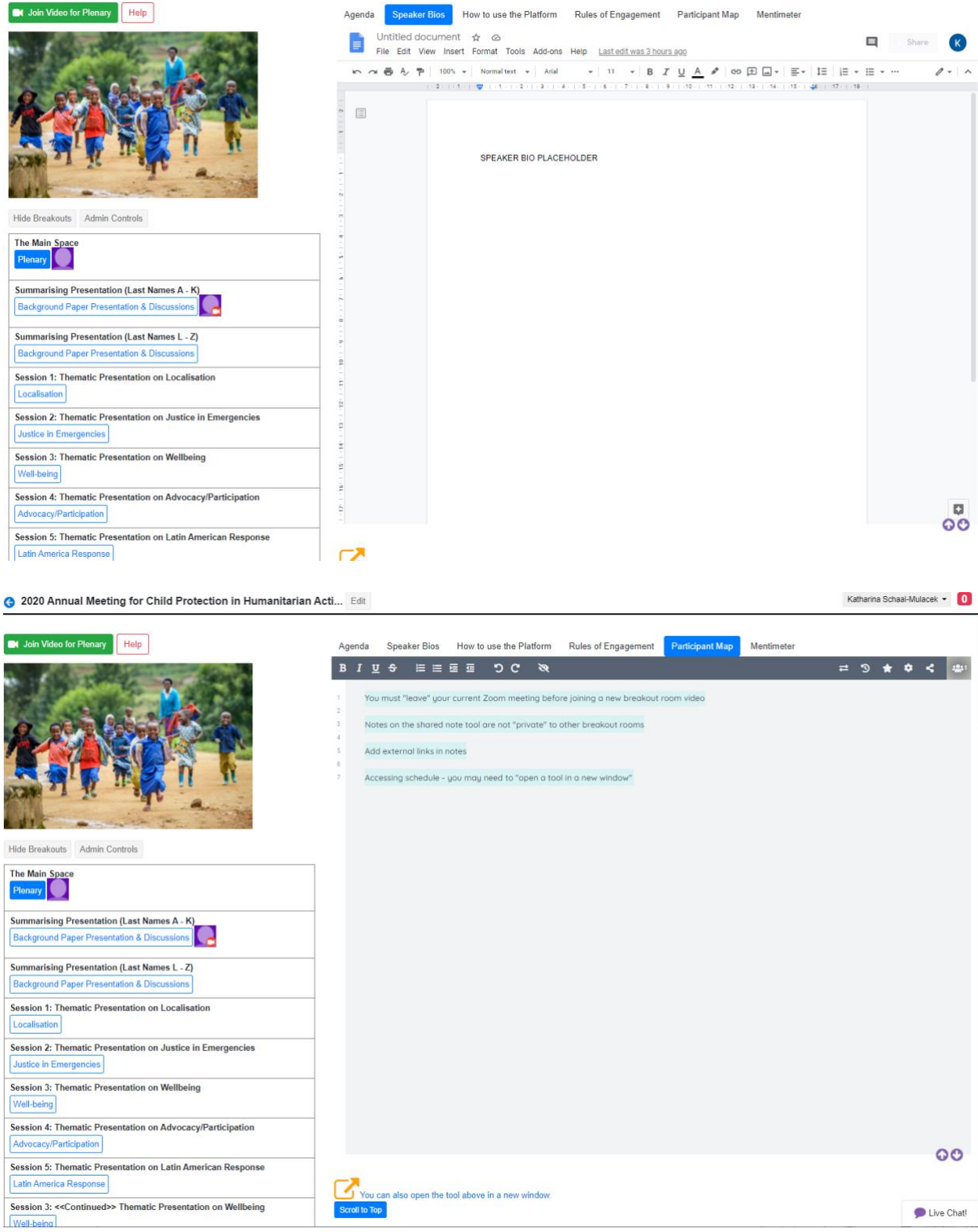

### <span id="page-9-0"></span>**Qiqochat Chat**

En la parte inferior y derecha de su pantalla, verá un pequeño símbolo que dice **Live Chat** por el que podrá comunicarse y conversar con todos los participantes en el evento. **Preste atención aquí donde se comunicarán recordatorios sobre la hora de comienzo de la próxima sesión.** 

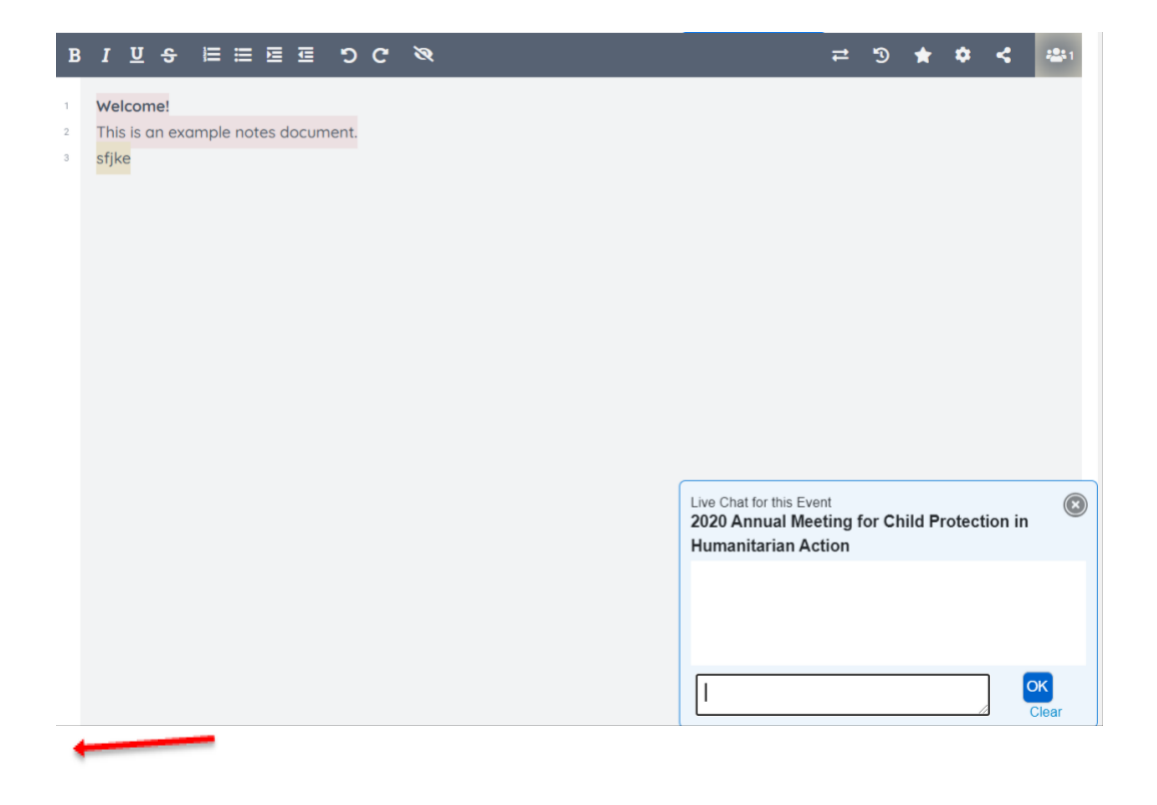

# <span id="page-10-0"></span>**¿Cómo usar "Guild" – Antes, durante y después del evento**

- 1. Compruebe su correo electrónico en el que encontrará una invitación para participar en la [Asamblea anual del 2020](https://guild.co/app/guild/1990/feed) en el Guild
- 2. Pulse en el enlace y acepte unirse al grupo. También estamos creando grupos para los grupos operativos, grupos de trabajos y el secretariado de la Alianza
- 3. Aunque no es estrictamente necesario, recomendamos que descargue en su teléfono móvil la aplicación **the Guild** en el **App Store** o **Google Play.** De esta manera podrá participar en conversaciones durante el día sin tener que mantener abierta otra ventana en su ordenador o portátil.
- 4. Hemos creado The Guild como un espacio asincrónico para permitir conversaciones fluidas sobre una variedad de temas relevantes a la Asamblea anual.
- 5. Por favor inicie la sesión y preséntese bajo el hilo de presentaciones (**Introductions** *en inglés*)
- 6. También hemos creado un hilo de ayuda (**Help Desk Thread** *en inglés*) en el caso de que tenga preguntas o problemas técnicos sobre Qiqochat, Zoom o The Guild
- 7. Los presentadores irán alimentando the Guild antes del evento por lo que les invitamos a que entren a Guild a cualquier hora e inicien conversaciones con sus pares participantes y con los presentadores.
- 8. También podrá enviar mensajes directos a otros miembros del grupo Guild de la Asamblea anual del 2020
- 9. The Guild enviará cada mañana un correo con un fantástico resumen para que pueda ponerse al día en cualquier cosa que pueda haber faltado

# **Normas de participación**

**Normas para participar en la Asamblea anual del 2020 para la protección de la niñez y adolescencia en la acción humanitaria**

Todos como participantes creamos un entorno en el que habitaremos en el trascurso de los 5 días que dura este evento. Por ello, cada uno de nosotros somos responsables en contribuir a un espacio seguro de conversaciones respetuosas y valiosas durante el período de este evento.

Ningún espacio es completamente "seguro" y aceptamos trabajar juntos cumpliendo las siguientes normas y prácticas para mantener un espacio productivo, placentero y abierto para todos.

- 1. **Iniciar sesión a tiempo.** Hemos incluido un tiempo de margen cada día entre la 1 y 1.30 de la tarde (hora CET) para permitir tiempo para acomodarse, probar conexiones de audio y vídeo y para saludar a los participantes y compañeros antes del comienzo de la primera sesión.
- 2. **Actuar con profesionalidad y escuchar a los demás**. Valorar los puntos de vistas y experiencias de los demás participantes que no coinciden con sus propias experiencias. Mantenga su cámara conectada y su micrófono en silencio cuando no tiene la palabra.
- 3. **Ser consciente del entorno que aporta…**
	- a. **Dejar el teclado en paz.** Invitamos otra vez a todos los participantes a que mantengan sus videos conectados y a que usen el micrófono a la hora de participar activamente, pero queremos recordarles lo distrayente que es escuchar a alguien escribiendo en su teclado mientras que el resto intenta prestar atención a la persona que está hablando
	- b. **Vestirse adecuadamente** ya que será visto entre sus compañeros del sector humanitario
	- c. **Ser consciente de sus alrededores** y poner orden para que nadie esté mirando al ropero que dejó abierto en segundo plano o tenga que ver a gente caminar o abriendo puertas a su espalda
	- d. **Comer durante los descansos** para que no se convierta en una distracción durante la sesión en reunión
	- e. **Quedarse sentado y estar presente.** Una vez más, queremos mantenerle y a sus compañeros libres de distracciones durante el curso de la reunión
- 4. **Estar abierto a conocer gente nueva.** Habrán varios espacios disponibles para el intercambio profesional y hacer contactos, incluso fuera de las salas de grupos reducidos. Por favor, hacer uso de estos espacios de la misma manera que lo haría en un evento presencial. Estar abierto a presentarse a personas desconocidas y a que personas nuevas se acerquen y tomen contacto. Esto probablemente ocurrirá en las salas **SpatialChat** en particular, donde podrá conocer a 121 personas o en grupos reducidos y luego desplazarse para conversar con diferentes personas en diferentes grupos.
- 5. **Animarse, apartarse**: Si es una persona callada, le animamos a que comparte sus ideas y experiencias, si es alguien al que le gusta hablar, considere dar la oportunidad a otros de compartir
- 6. **Ser profesional y trabajar en equipo** para que sea una experiencia más interesante y significativa para todos
- 7. **Respetar la confidencialidad**, apunte las historias y olvídese de los nombres

### <span id="page-12-0"></span>**Expectativas**

¡Este evento **no** se trata de una serie de varios seminarios virtuales! Participará de manera activa en conversaciones en vivo con seres humanos verdaderos. Por lo tanto, como se menciona más arriba, tenemos expectativas de que será visto y escuchado durante el trascurso del evento.

Queremos empezar y acabar a tiempo y esperamos que la tecnología colabore y trabaje sin ninguna interrupción. Por favor, acceda al enlace Qiqochat desde su correo electrónico para unirse al evento y participar en las sesiones.

Cada día tenemos planeado descansos periódicos y un intermedio más largo a mitad de la sesión.

Tendrá la oportunidad de probar Qiqochat en una de nuestras sesiones de Puertas Abiertas:

- 29 de septiembre de 5 a 6 de la tarde (hora CET) / 11 de la mañana a 12 del mediodía (hora EDT)
- 30 de septiembre de 4 a 5 de la tarde (hora CET) / 10 a 11 de la mañana (hora EDT)
- 1 de octubre de 3 a 4 de la tarde (hora CET) / 9 a 10 de la mañana (hora EDT)

El evento comenzará oficialmente el lunes, 5 de octubre a las 1 de la tarde (hora CET) / 7 de la mañana (hora EDT)

Hemos asignado al comienzo de la sesión un margen de 30 minutos cada día para que pueda instalarse y acomodarse en el espacio antes de que empiece la primera sesión.